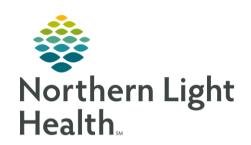

# From the Office of Clinical Informatics Quick Reference Guide (QRG) Manage PowerForms August 14, 2019

This Quick Reference Guide (QRG) reviews how to manage a PowerForm.

## Add a PowerForm to a Patient Chart

## From the Ambulatory View in the patient's chart:

- STEP 1: Click **AdHoc** in the action toolbar.
- <u>STEP 2</u>: Click the departmental folder to open the PowerForm within the folder.
- STEP 3: Select the needed form's check box. Multiple check boxes can be selected at one time.
- STEP 4: Click Chart.
- **STEP 5**; Chart in the form as needed.
- **STEP 6**: Click the green check mark to save the form to the chart.

# View a Documented PowerForm

#### From the Ambulatory View in the patient's chart:

- STEP 1: Click Form Browser from the Ambulatory View left-side menu.
- **STEP 2**: Click the **Sort by** drop-down arrow.
- STEP 3: Click Form.
- **STEP 4**: Double-click to open the needed form.
- <u>STEP 5</u>: Use the left-side Summary as needed to navigate the form.
- **STEP 6**: Review the necessary information.
- STEP 7: Click the X Close button.

# Modify a Documented PowerForm

## From the Ambulatory View in the patient's chart:

- <u>STEP 1</u>: Click Form Browser from the Ambulatory View left-side menu.
- **STEP 2**: Click the **Sort by** drop-down arrow.
- STEP 3: Click Form.
- **STEP 4**: Right-click to open a short menu.
- STEP 5: Click Modify.
- <u>STEP 6</u>: Use the left-side Summary as needed to navigate the form and make needed modifications.
- STEP 7: Click the Sign icon.

## From the Office of Clinical Informatics

Manage PowerForms

August 14, 2019

Page 2 of 2

# Review PowerForm History

From the Ambulatory View in the patient's chart:

<u>STEP 1</u>: Click Form Browser from the Ambulatory View left-side menu.

**STEP 2**: Click the **Sort by** drop-down arrow.

STEP 3: Click Form.

NOTE: When there are multiple editors to a PowerForm the form will say, multi-contributors.

**STEP 4**: Right-click to open a short menu.

**STEP 5**: Click **History**.

**STEP 6**: Click **Close** when finished.

## Unchart a PowerForm

From the Ambulatory View in the patient's chart:

<u>STEP 1</u>: Click Form Browser from the Ambulatory View left-side menu.

**STEP 2**: Click the **Sort by** drop-down arrow.

STEP 3: Click Form.

**STEP 4**: Right-click to open a short menu.

**STEP 5**: Click **Unchart**.

NOTE: As a best practice only unchart a PowerForm once the correct form has been charted if one is

needed.

<u>STEP 6</u>: Enter a reason for uncharting in the Comment field.

<u>STEP 7</u>: Review the date and time are correct making changes as needed.

**STEP 8**: Click the **Sign** icon.